# Sales Professional Access (SPA)

How to Add an Authorized User to your SPA Account

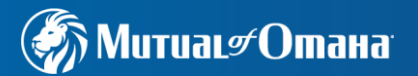

## **Okta – Mutual of Omaha's New Information Security Platform**

- Effective February 24, 2022, Mutual of Omaha is modernizing the way producers and marketers securely access Sales Professional Access by implementing a new platform called Okta
- **Okta is a two-factor authorization process. SPA Login credentials cannot be shared**
	- Okta two-factor authorization includes: Okta Verify app, SMS/Text, email and voice
- What does this mean to you? You must register with Okta **prior** to February 24th and you may need to add Authorized Users to your SPA account
- To register for Okta: visit **[https ://login.mutualofomaha.com](https://login.mutualofomaha.com/)** and follow the prompts
- Review the Okta **[procedure document](http://blogs.mutualofomaha.com/express/files/2021/12/OKTA_Multifactor_MFA_Registration_Process_External.pdf)** for more information

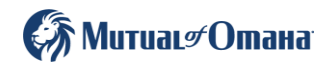

## **Okta – Mutual of Omaha's New Information Security Platform**

- As **ALL users of SPA need to register for Okta**, and you may need to add Authorized Users to your SPA account
	- Each Authorized User will have their own login credentials to SPA
	- **Okta is a two-factor authorization process login credentials cannot be shared**

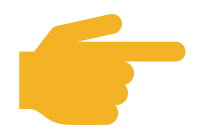

• Here's how to add Authorized Users to your SPA account

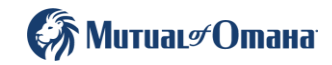

## **How to Add an Authorized User to SPA**

## • Select the PROFILE image in the upper right-hand corner and select **ACCOUNT ACCESS MANAGEMENT** from the drop-down

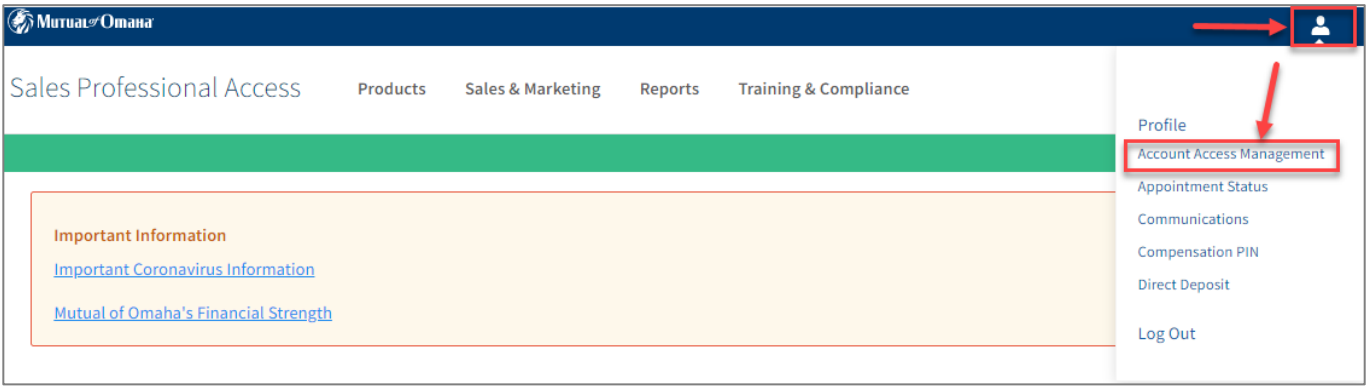

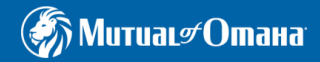

## **Determine the Access Level each Authorized User should be granted**

- You can select the level of access each Authorized User has on SPA
- NOTE: SPA accounts with a Compensation PIN will still require the PIN to view Compensation Reports and Direct Deposit information

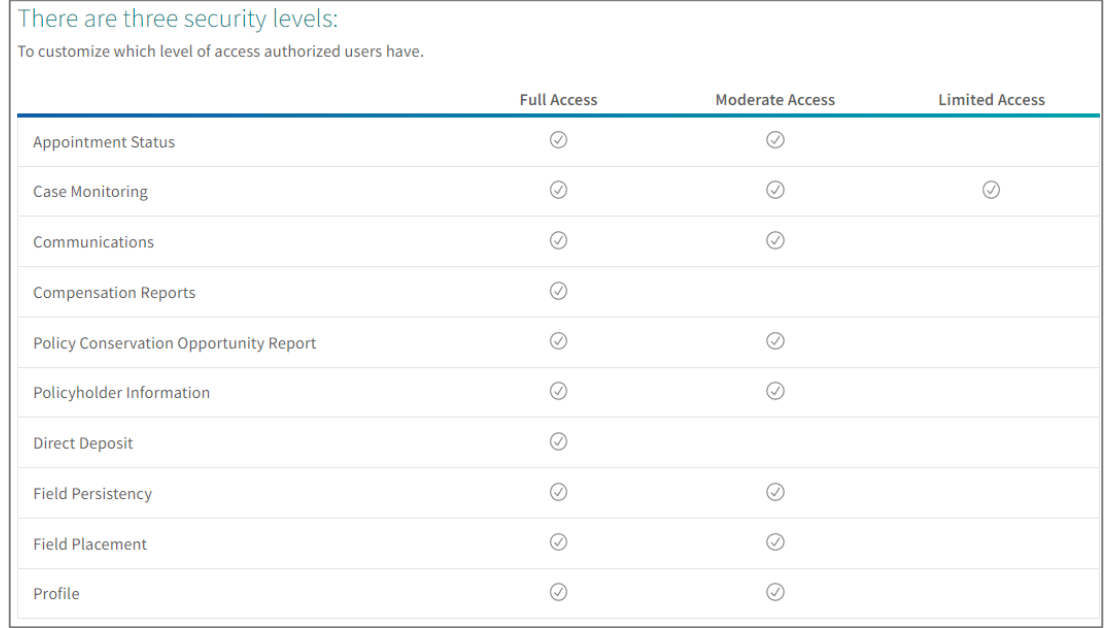

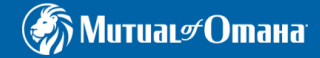

## **How to Add an Authorized User to SPA**

### • For EACH user of SPA, add them as an Authorized User by completing the required fields

#### Authorized Users

You can assign others to ha Professional Access accour so you won't have to share others.

Changes are generally handled wi

Watch a short video to lear

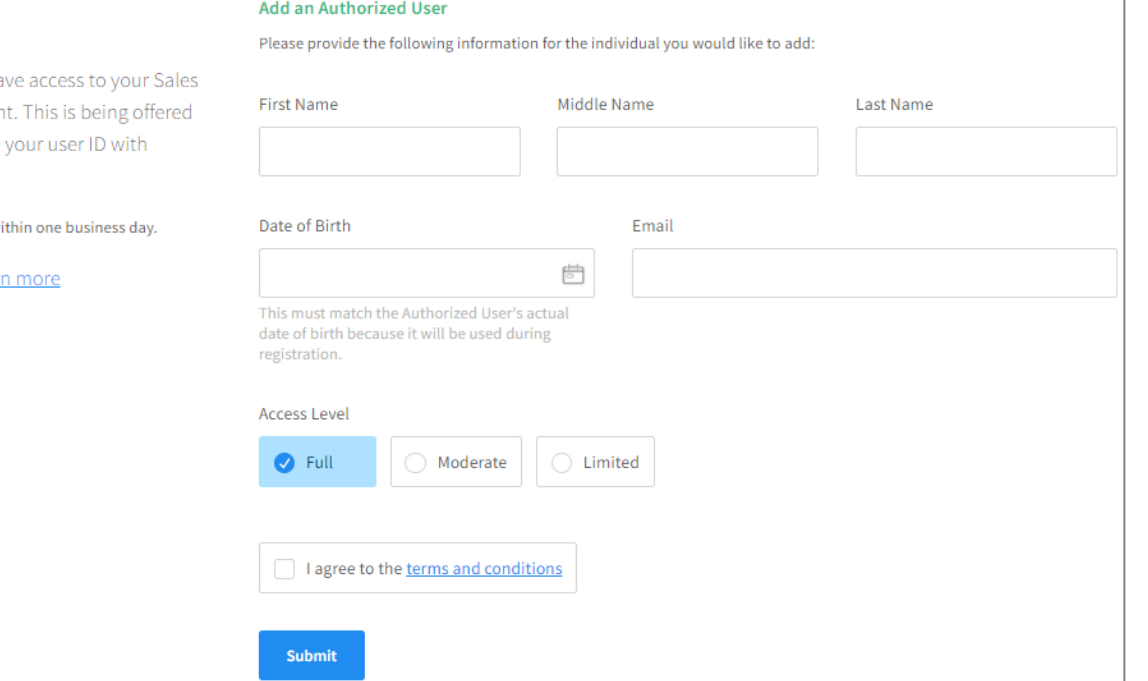

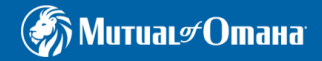

**NOTE: the Date of Birth (DOB) MUST match the Authorized User's actual DOB**

## **Next Steps for the Authorized User**

- Once you select SUBMIT to add an Authorized User, the Authorized User receives an email from Mutual of Omaha to complete the registration process
- The Authorized User should follow the instructions in the email to complete the registration process

Jane Jones,

John Smith has granted you permission to view their account in Sales Professional Access. Use the registration key below to complete the setup process.

#### **Registration Key: {\$key}**

(Expires in 30 days)

#### New to the website?

Create your personal account using the key above.

**Create Account** 

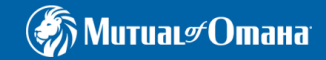

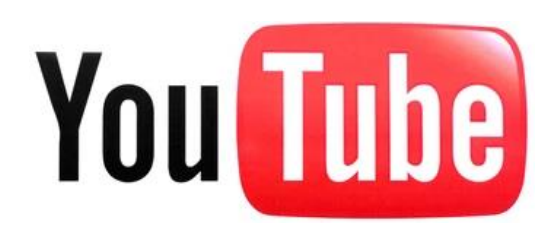

# You Tube [Watch a short video to learn more](https://youtu.be/pZUkEIBNpyM)

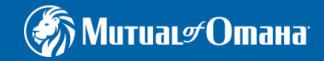

## Questions?

## Please call our Field Assistance Center at 800-847-9785

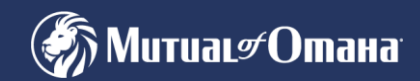